# **Multi-Indicator**

## **Introduction**

The Multi-Indicator generates a one-page matrix of miniature charts ("mini-charts") for multiple instruments, multiple time-frames and multiple technical indicators. This is an ideal way to display key technical information about a wide-range of instruments and time-frames on a single chart.

The multiple instruments can be selected from some pre-defined groups (e.g. forex majors, equity indices, USD forex pairs, etc.) or a custom selection list can be used.

The instruments are displayed in separate rows. Each row is then divided into several columns. Each column defines a time-frame (e.g. m5, m30, H1, D1, etc.), and one of a small selection of standard technical indicators.

Currently the following list of standard technical indicators is supported: Simple Moving Average (MVA), Exponential Moving Average (EMA), Relative Strength Index (RSI), Commodity Channel Index (CCI), Stochastics Fast (SFK), Stochastics Slow (SSD), Moving Average Convergence Divergence (MACD), Average True Range (ATR) and Directional Movement Index (DMI).

There is also an option to specify a custom indicator. However, there are a few restrictions when using custom indicators:

- No more than 4 outputs streams can be displayed
- Multi-Indicator does not know about any special reference levels (e.g. overbought / over-sold), line colours, line styles, or any other specific settings for custom indicators

In addition price history can be displayed, either as a line chart (of close prices) or a bar chart (of high/low/close prices).

## **Installation**

Please use the provided installer.

This software is for MarketScope 2.0 charting/trading application. There are no special hardware or software requirements. If your PC will run the MarketScope 2.0 software then you should be good to go. A good performance internet connection is recommended.

NOTE: The installer also installs an indicator called "HLC". This indicator is used internally by the Multi-Indicator, and it is not intended to be used on its own. It simply splits the price bar into separate high/low/close output streams.

## **User Guide**

The indicator is drawn as an "oscillator" in the panel below the chart. It does not really matter which chart instrument the indicator is applied to, since it loads all of its own data. However, it should be an instrument that is traded 24 hours.

Maximize the size of the "oscillator" panel. It is not possible to scroll or pan inside the "oscillator" panel, so this limits the number of instruments that can be comfortably displayed to about 10-12.

The indicator value(s) and key reference levels (e.g. the traditional 70/30 levels for RSI) can also be displayed on the mini-charts.

The indicator value(s) are also shown as "tool-tips" (i.e. when your mouse hovers over one of the mini-charts).

[Figure 2](#page-5-0) shows how to configure the Multi-Indicator to use a custom indicator.

#### *Input Parameters*

#### **Calculation Parameters**

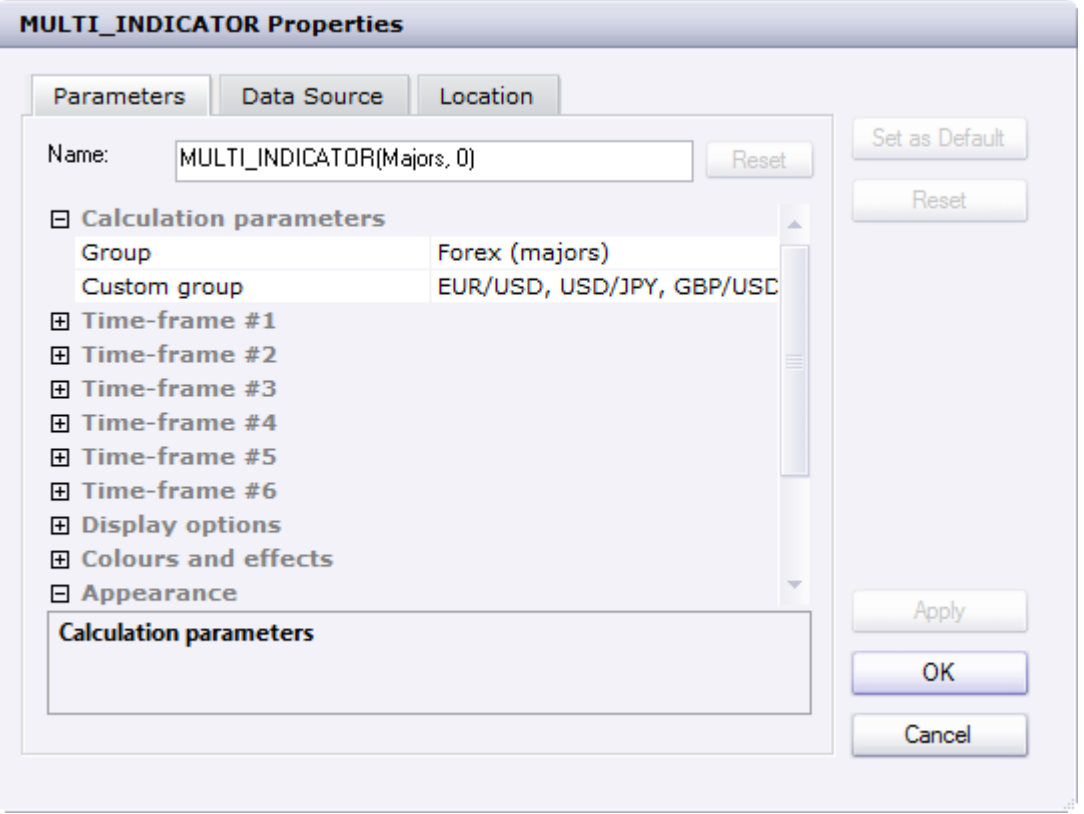

**Group**: This parameter allows you to easily select the subset of instruments to use for the multi-timeframe analysis. You can select from "Forex (majors)", "Equity indices", "Commodities & metals", "Custom" or all forex instruments with a certain base currency (for example all USD based currency pairs). The "Custom" group is specified in the following parameter.

NOTE: If the TradingStation platform is not subscribed to any of the instruments in a certain group then the subset of instruments will be empty and the indicator will not function.

**Custom group**: This is a comma-separated list of instruments, which will be used when the "Group" parameter is set to "Custom".

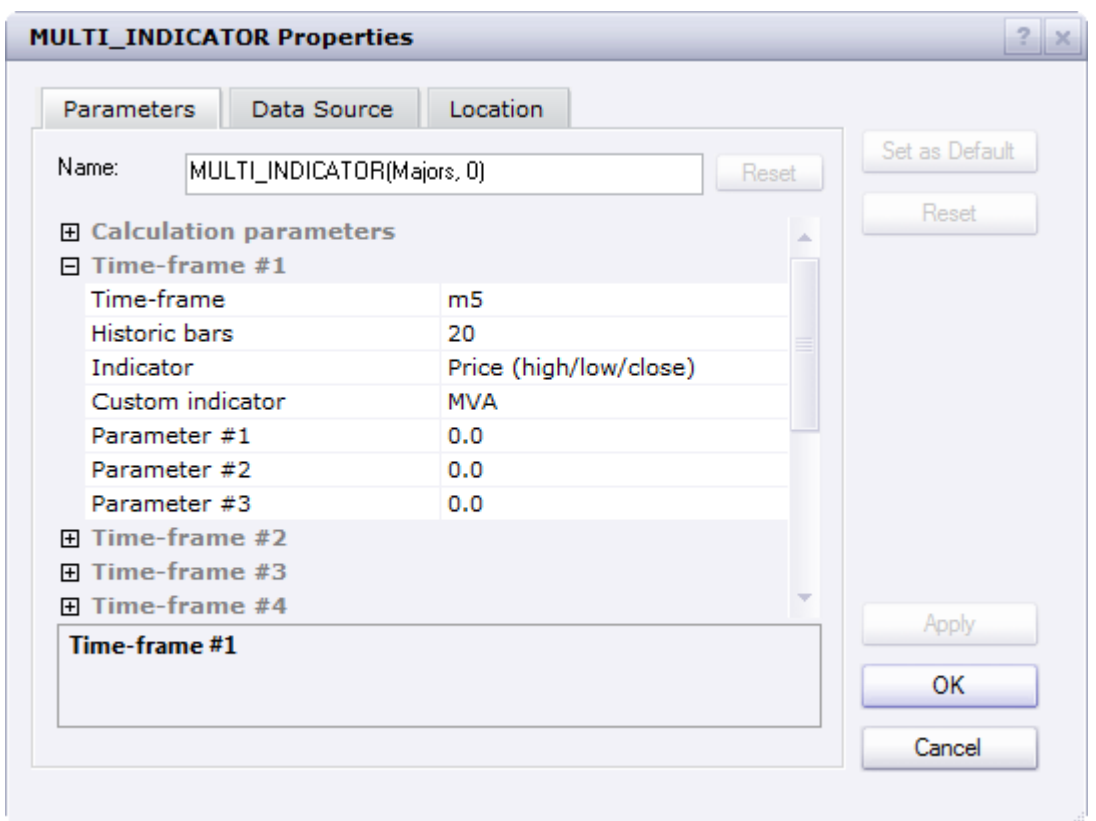

#### **Timeframe Parameters**

NOTE: There are 6 "Time-frame" groups (#1 to #6). The basic parameter options are the same for each group.

**Time-frame**: This is the time-frame (or period) of the data to be used, e.g. m1, m5, H1, D1, W1, etc.

**Historic bars**: This is the number of bars of historic data to display in the mini-chart.

**Indicator**: This can be one of several common standard indicators. Currently the following are supported: MVA, EMA, RSI, CCI, SFK, SSD, MACD, ATR and DMI. If Custom is selected then the indicator is specified by the parameter "Custom indicator" (see below). Price can also be specified, either as close prices or high/low/close prices.

**Custom indicator**: This is the name of the custom indicator to use, when the "Indicator" field is set to "Custom". [Figure 2](#page-5-0) shows how to configure the Multi-Indicator to use a custom indicator.

**Parameter #1, #2, #3**: Most indicators use just 1 parameter (e.g. the length of a moving average). Some indicators use more (e.g. SFK uses 2 parameters; SSD uses 3 parameters; MACD use 3 parameters). Unused parameters are ignored. Custom indicators do not use these parameters.

#### **Display Options**

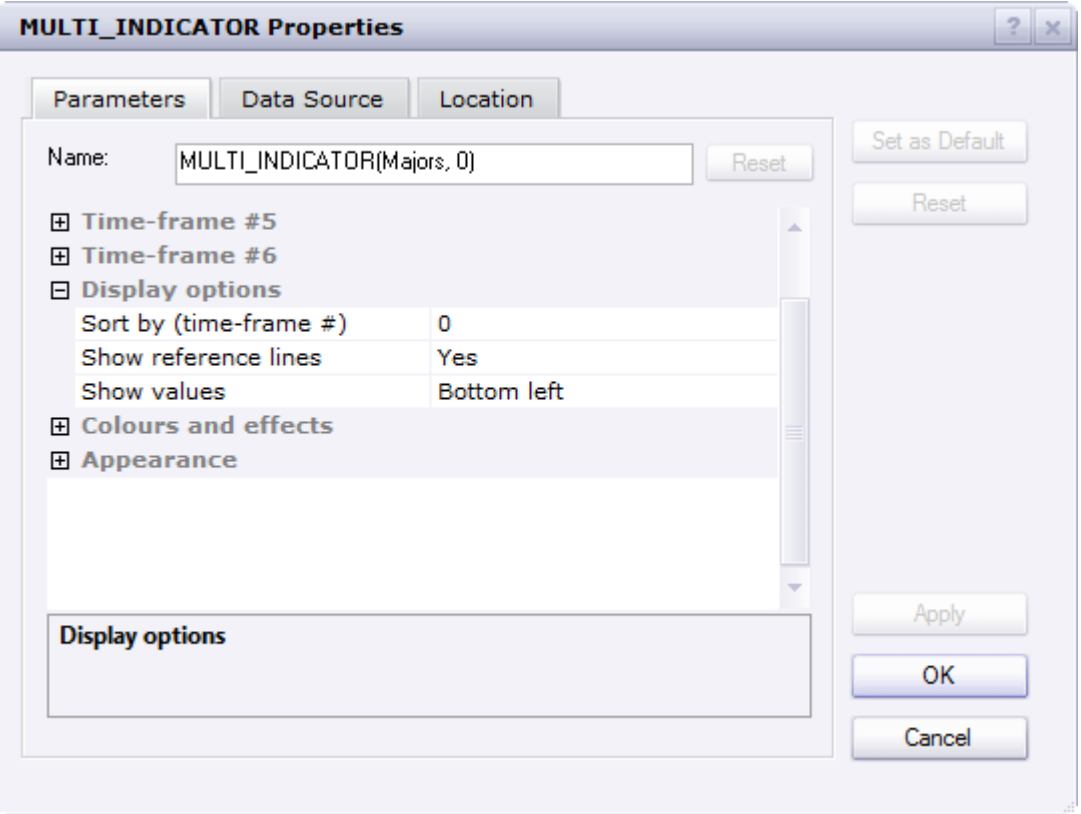

**Sort by (time-frame #)**: The table can be sorted (numerically from high to low). Use this input option to select the time-frame column used for sorting. Set to 0 to have no sorting.

**Show reference lines**: When set to Yes, lines are drawn at standard reference levels for some indicators. For example, RSI has over-bought level at 70 and over-sold level at 30; SFK and SSD has levels at 80 / 20; CCI has levels at +100 / -100.

**Show values**: When set to something other than "Off", the current indicator value(s) are also shown on the mini-chart. The parameter also controls the position of the text within the min-chart.

#### **Colours and Effects**

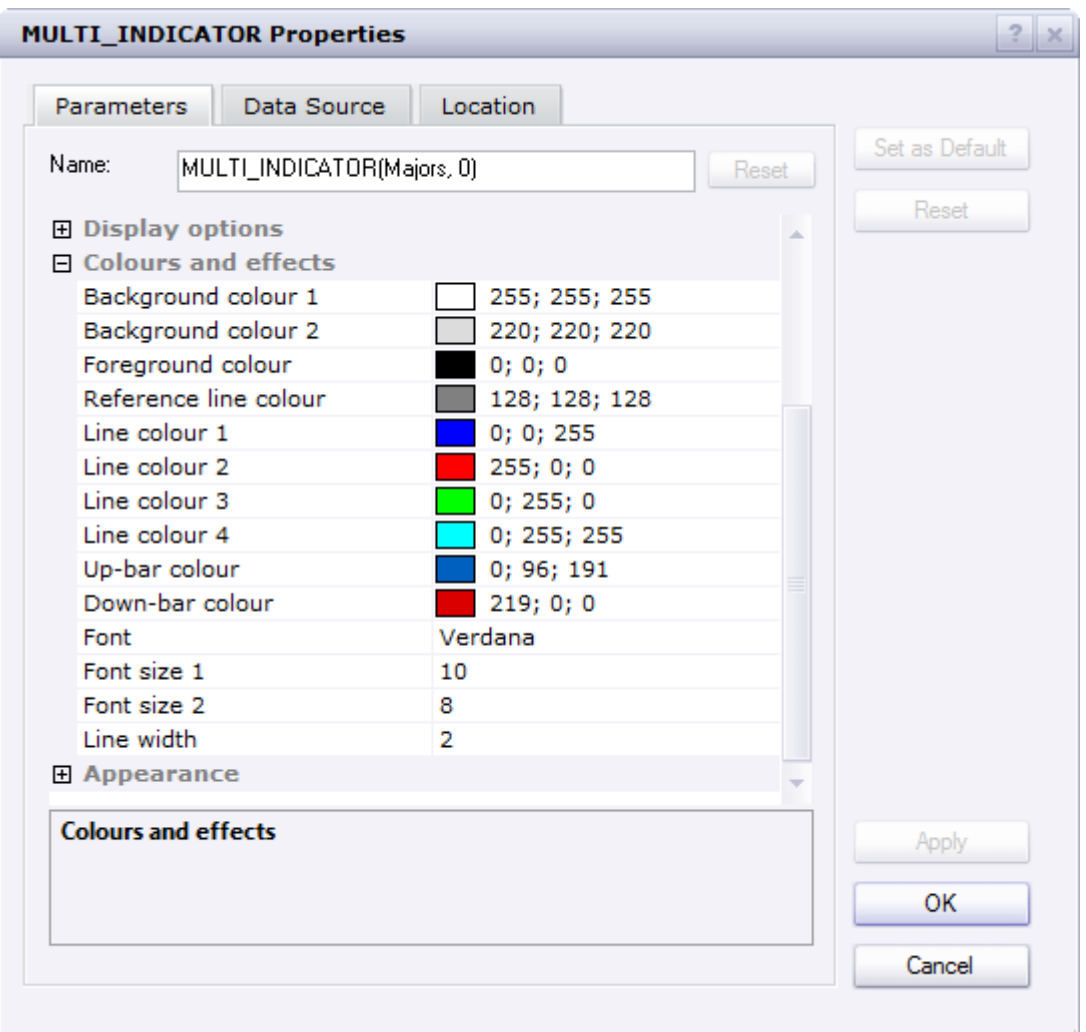

**Background colour 1**: The background colour for the table.

**Background colour 2**: The background colour for the header row.

**Foreground colour 1**: The foreground colour for the table (used for text, lines, etc.).

**Reference line colour**: The line colour for indicator reference lines.

**Line colour 1**: The line colour for indicator stream 1.

**Line colour 2**: The line colour for indicator stream 2.

**Line colour 3**: The line colour for indicator stream 3.

**Line colour 4**: The line colour for indicator stream 4.

**Up-bar colour**: The colour for up-bars when high/low/close price bars are used.

**Down-bar colour**: The colour for down-bars when high/low/close price bars are used.

**Font**: The font name.

**Font size 1**: The font size used for the titles.

**Font size 2**: The font size used for indicator values.

**Line width**: The line width for indicator streams.

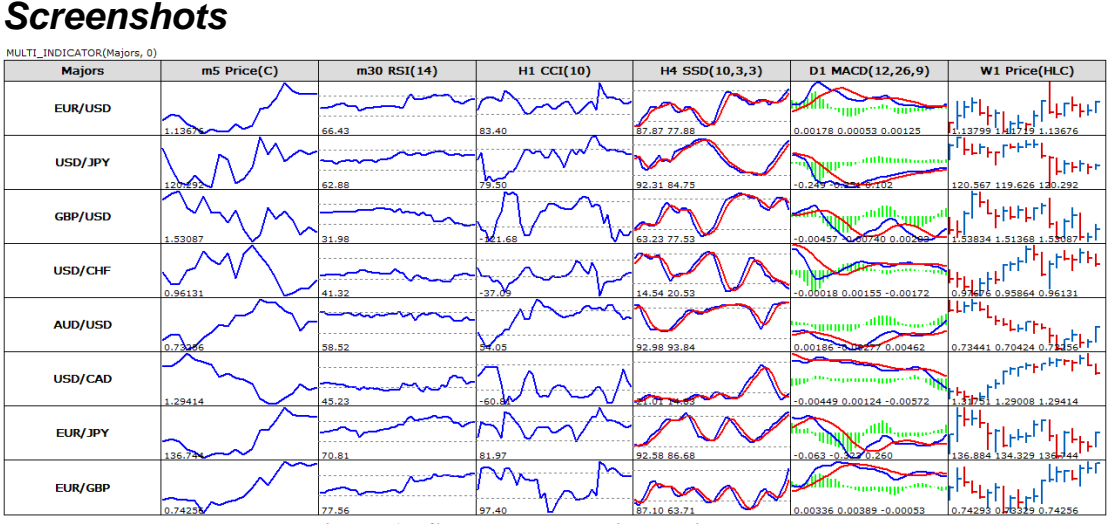

**Figure 1 : Screenshot showing typical usage**

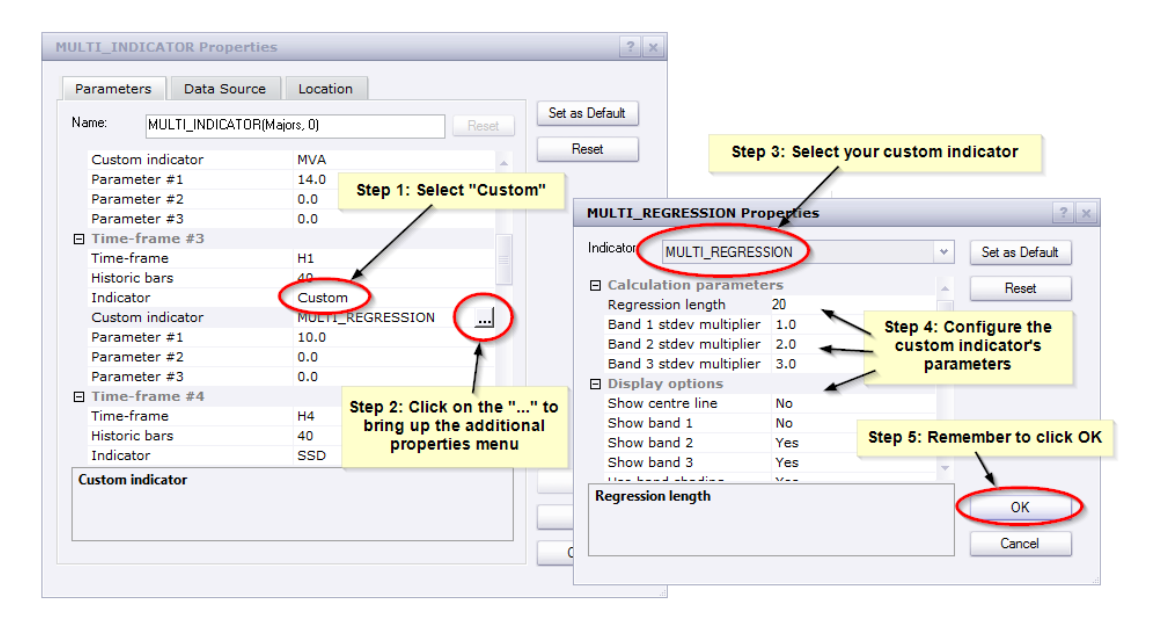

<span id="page-5-0"></span>**Figure 2 : Configuring Multi-Indicator to use a custom indicator**

#### *Support*

Should you have any problems with installation or use of this indicator, then please email sidcknsn@gmail.com with a description of your problem or query.

#### *Software Disclaimer and Licensing*

Copyright 2015 Steven Dickinson. All rights reserved.

THIS SOFTWARE IS PROVIDED BY Steven Dickinson ''AS IS'' AND ANY EXPRESS OR IMPLIED WARRANTIES, INCLUDING, BUT NOT LIMITED TO, THE IMPLIED WARRANTIES OF MERCHANTABILITY AND FITNESS FOR A PARTICULAR PURPOSE ARE DISCLAIMED. IN NO EVENT SHALL Steven Dickinson OR CONTRIBUTORS BE LIABLE FOR ANY DIRECT, INDIRECT, INCIDENTAL, SPECIAL, EXEMPLARY, OR CONSEQUENTIAL DAMAGES (INCLUDING, BUT NOT LIMITED TO, PROCUREMENT OF SUBSTITUTE GOODS OR SERVICES; LOSS OF USE, DATA, OR PROFITS; OR BUSINESS INTERRUPTION) HOWEVER CAUSED AND ON ANY THEORY OF LIABILITY, WHETHER IN CONTRACT, STRICT LIABILITY, OR TORT (INCLUDING NEGLIGENCE OR OTHERWISE) ARISING IN ANY WAY OUT OF THE USE OF THIS SOFTWARE, EVEN IF ADVISED OF THE POSSIBILITY OF SUCH DAMAGE.

For details of the licensing terms please refer to the End User License Agreement (EULA) which accompanied this software.

### *Risk Disclaimer*

Trading Foreign Exchange (Forex), Contracts For Difference (CFDs), or other financial products, carries a high level of risk, and may not be suitable for all investors. Before deciding to invest you should carefully consider your investment objectives, level of experience, and risk appetite. The possibility exists that you could sustain a loss of some or all of your initial investment and therefore you should not invest money that you cannot afford to lose. You should be aware of all the risks associated with trading, and seek advice from an independent financial advisor if you have any doubts.